# Education Research Complete

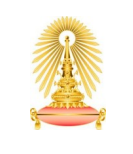

Office of Academic Resources Chulalongkorn University

Education Research Complete on EBSCOhost is the definitive online resource for education research. Topics covered include all levels of education, and all educational specialties, such as health education, multilingual education, and testing. The database provides indexing and abstracts for more than 2,300 journals, as well as full text for nearly 1,400 journals. This database also includes full text for nearly 550 books and monographs, and full text for numerous education-related conference papers. Faculty of Education, Chulalongkorn University, has a subscription to this database with unlimited access starting from January 2007.

 $\mathsf{r}$ 

#### How to begin

**EBSCO** HOST

Go to http://www.car.chula.ac.th/curef-db/slist.html#social and select **Education Research Complete**. The screen is shown EBSCOhost's gateway as the following picture.

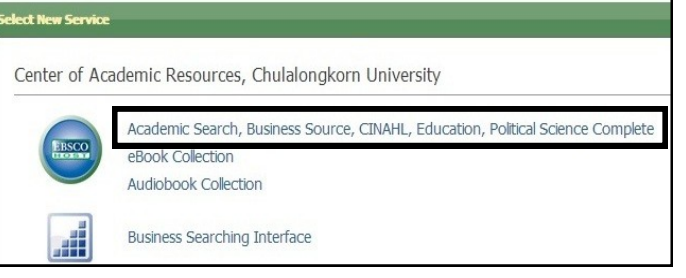

Users can enter to Academic Search, Business Source, CINAHL,

Education, Political Science Complete, and then click Title List at **Education Research Complete** within a group of Education Databases.

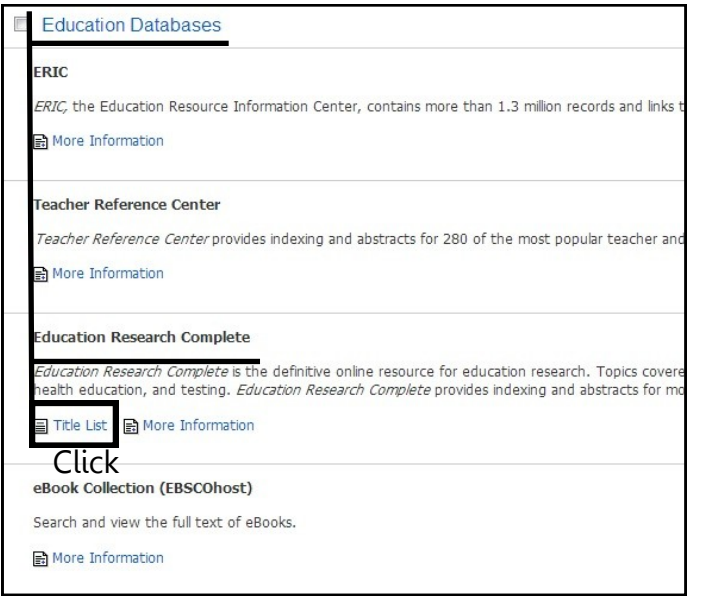

The database's homepage is shown all functions as picture below.

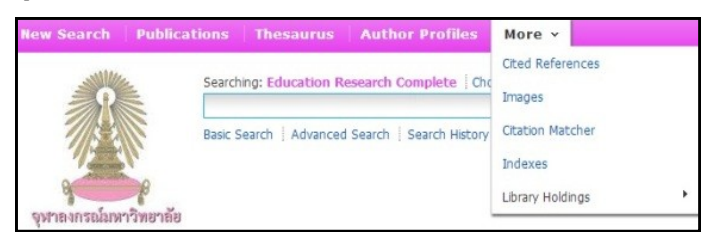

#### New Search

**O** Basic Search can be used by typing word or phrase in the box and click Search.

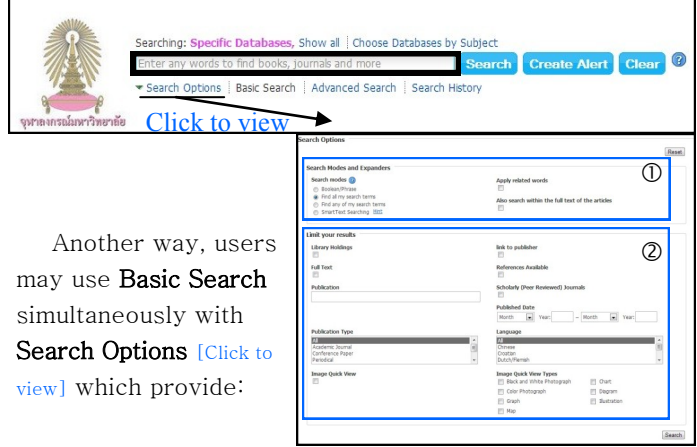

- Search Modes [Boolean/Phrase, Find all my search terms, Find any of my search terms, Smart Text Searching] and Expanders [Apply related words, Also search within the full text of the articles]
- Limit your results by Library Holdings, Fulltext available, Scholarly Journals only, Link to publisher, References Available, specific title and Type of Publication, specific Publication Date, and more.

 $\Theta$  **Advanced Search** is used when users have many terms in specific field to search data. Click Add Row for more adding terms. This function is shown full Search Options at first visit.

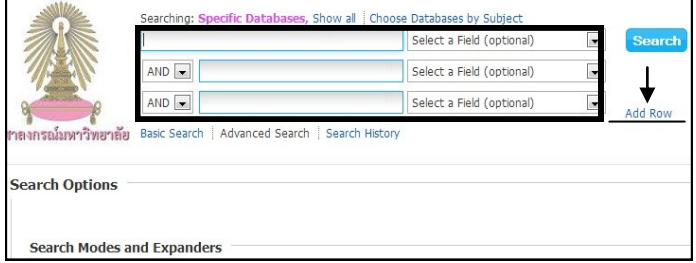

 $\Theta$  **Search History** will be saved automatically while searching. Users can check it anytime by clicking Search History, or view in Search Results' page.

## Publications

List of Publications will be displayed on homepage when users visited the database via Title List. Users can fill  $keyword(s)$  in the box to narrow title of any publications and choose browsing by Alphabetical, Subject & Discription, or Match Any words.

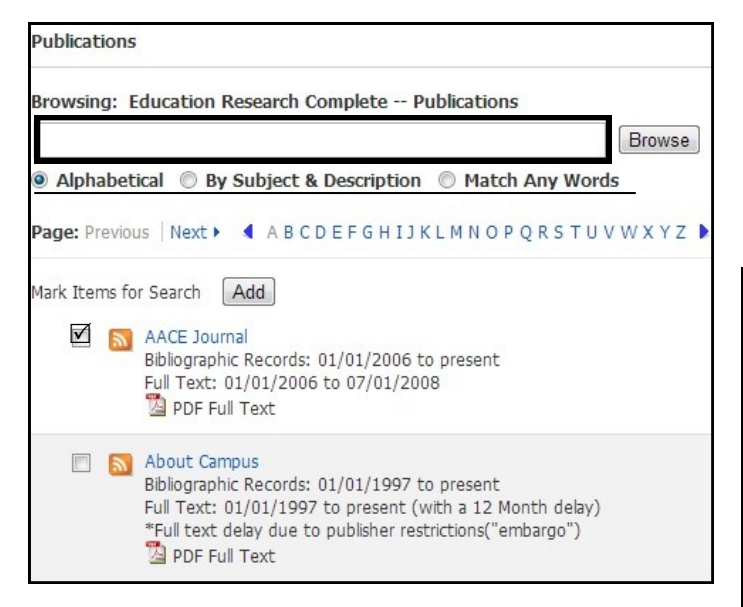

Besides, users can  $\hspace{0.1 cm}\boxtimes\hspace{0.1 cm}$  mark Items in desire from the list, and then Add to search box for browsing all included articles as picture below.

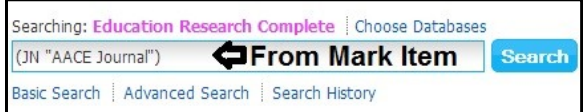

#### Thesaurus

The database has also provided Terms which is indexed by Education Thesaurus. This function will support users to develop the right Terms for searching.

## Author Profiles

Users can browse author profiles and his archives by Alphabetical [Author's Name], or Relevancy Ranked [Author's Institute].

#### More

**O** Cited References can be used in case users want to search articles which cited to this specific Author, Source, Title, Year, etc.

 $\Theta$  **Images** can be used for searching figures/images from specific caption.

 $\odot$  **Citation Matcher** allows users to enter as much information as you have into the fields provided [Publication, Volume, Author, Title, etc.], to get results that match all information input.

**O** Indexes can be used for browsing all data that match with specific field.

 $\Theta$  **Library Holdings** can be used for browsing all items that allow users to view Full Text.

## Search Results

Users can work on results as the following.

**O** Refine your results by Source Types, Subject,

Subject:thesaurus, Publication, and Geography.

<sup>9</sup> Sort Results by Relevance, Date, Source, or Author.

 $\Theta$  Set results format and layout on your preference by using Page Options.

**O** Share results via permalink, Add to folder, and create alert.

 $\Theta$  **Access Full Text** of any articles that show HTML Full Text or PDF Full Text in the list.

**O** View more detail about each article by clicking at title to go to Article's page.

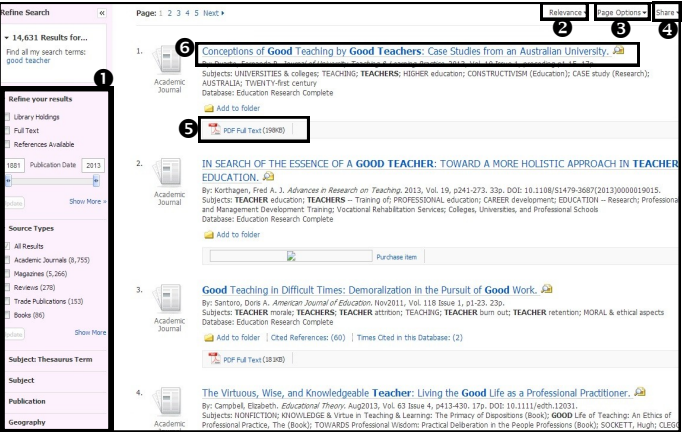

Article's page will be displayed:

- Bibliography of the article
- option to access Full Text same as Search Results' page
- Tools for exporting

# Export Citation

For exporting citation directly to EndNote, user can click Export from Tools box, to open Export Manager as the picture below. Then choose Direct Export in RIS Format (including EndNote) and click Save.

\*\*Users can also choose another choice that available to you instead of EndNote.\*\*

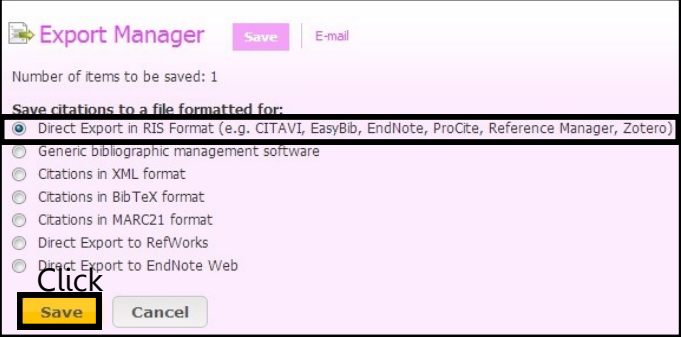

Sign out at the top right menu bar before leave the database. (If user use sign in mode)

By Vatcharee Kevalakul, Research Support Services, Office of Academic Resources, 1st Issue, September 2013